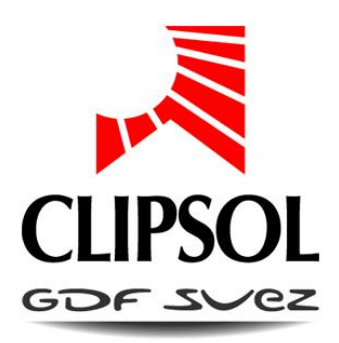

# COMMUNICATION MODBUS POUR ECS COLLECTIF

## NOTICE D'INSTALLATION de la passerelle Hms LonWorks

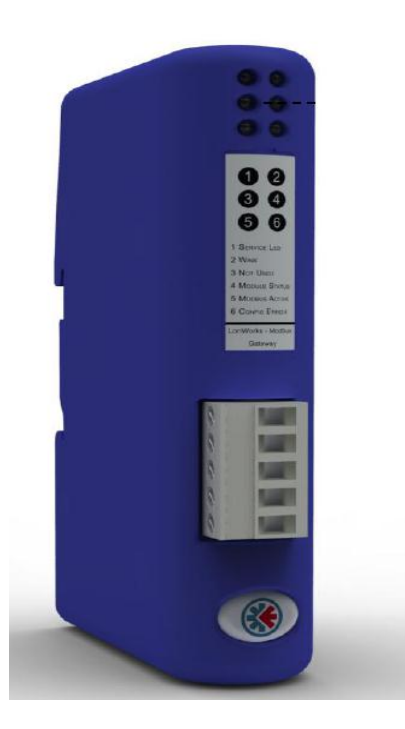

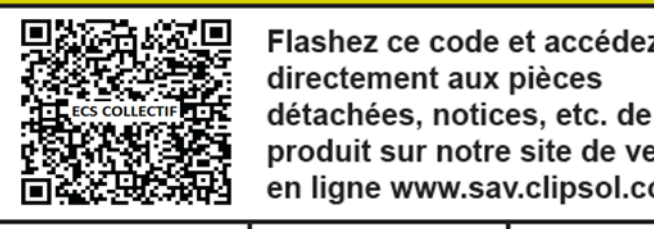

Flashez ce code et accédez directement aux pièces détachées, notices, etc. de ce produit sur notre site de vente le soleil, votre énergie à vie

**CP018134 23/04/14 V1.3**

 $23/04/14$   $V1.3$ 

www.clipsol.com

## **Sommaire**

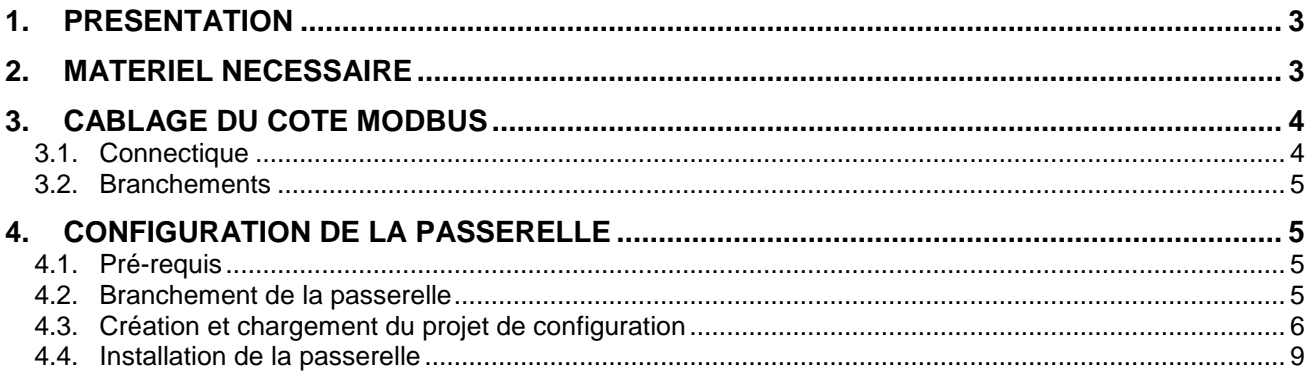

<span id="page-2-0"></span>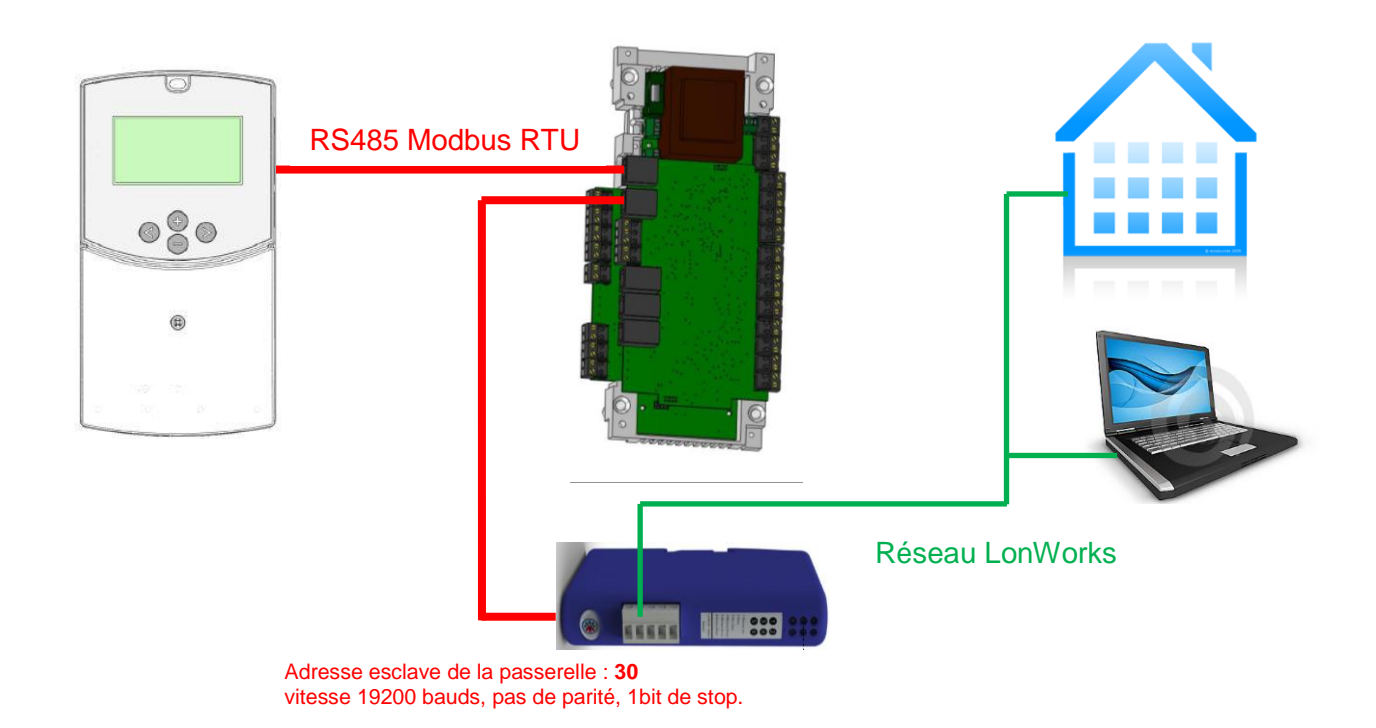

Le régulateur de votre installation solaire CLIPSOL dispose d'une communication **MODBUS RTU**. Cependant vous disposez d'un réseau de terrain de type **LonWorks** pour l'automatisation du contrôle de vos bâtiments. Il est donc nécessaire de faire une adaptation (ou translation) entre ces deux réseaux de communication c'est le but de la passerelle Hms LonWorks. Cette dernière est à configurer en fonction des spécifications de votre réseau LonWorks il est donc important de bien maitriser le réseau LonWorks sur lequel vous vous branchez.

#### **Nota :**

En aucun cas cette notice ne pourrait se substituer à la documention du constructeur *HMS Industrial Networks AB* de votre passerelle. Il est important que vous **preniez connaissance de cette dernière** avant toutes manipulations. Cette notice est également un complément au document CLIPSOL intitulé : *Communication modbus pour ECS Collectif notice d'installation et d'utilisation.*

### <span id="page-2-1"></span>**1. MATERIEL NECESSAIRE**

Avant toutes choses vous devez vous assurer d'avoir en votre possession l'ensemble des éléments suivants afin de raccorder et paramétrer la passerelle LonWorks.

- La passerelle Modbus-LonWorks gateway de chez HMS Industrial Networks AB
- Une alimention 24VDC.
- Le câble de configuration de la passerelle qui se branche sur le port série de votre PC fournit par le fabricant HMS.
- Le CD d'installation de la passerelle fournit par le fabricant HMS.
- Un PC équipé d'un port série DB9 mâle permettant la configuration de la passerelle. Si votre PC n'est pas équipé d'un tel port il est conseillé d'utiliser un adaptateur usb-serie **non fournit**.

## <span id="page-3-1"></span><span id="page-3-0"></span>**2. CABLAGE DU COTE MODBUS**

#### **2.1. CONNECTIQUE**

Pour pouvoir récupérer les informations de communication, il faut câbler une RJ45 en suivant les indications ci-dessous.

La communication fonctionne en RS485, il est très important de ne pas inversé A et B sans quoi la communication ne sera pas fonctionnelle.

Il est conseillé de câbler également les masses entre les équipements notamment lorsque la distance qui les sépare dépasse plusieurs dizaines de mètres.

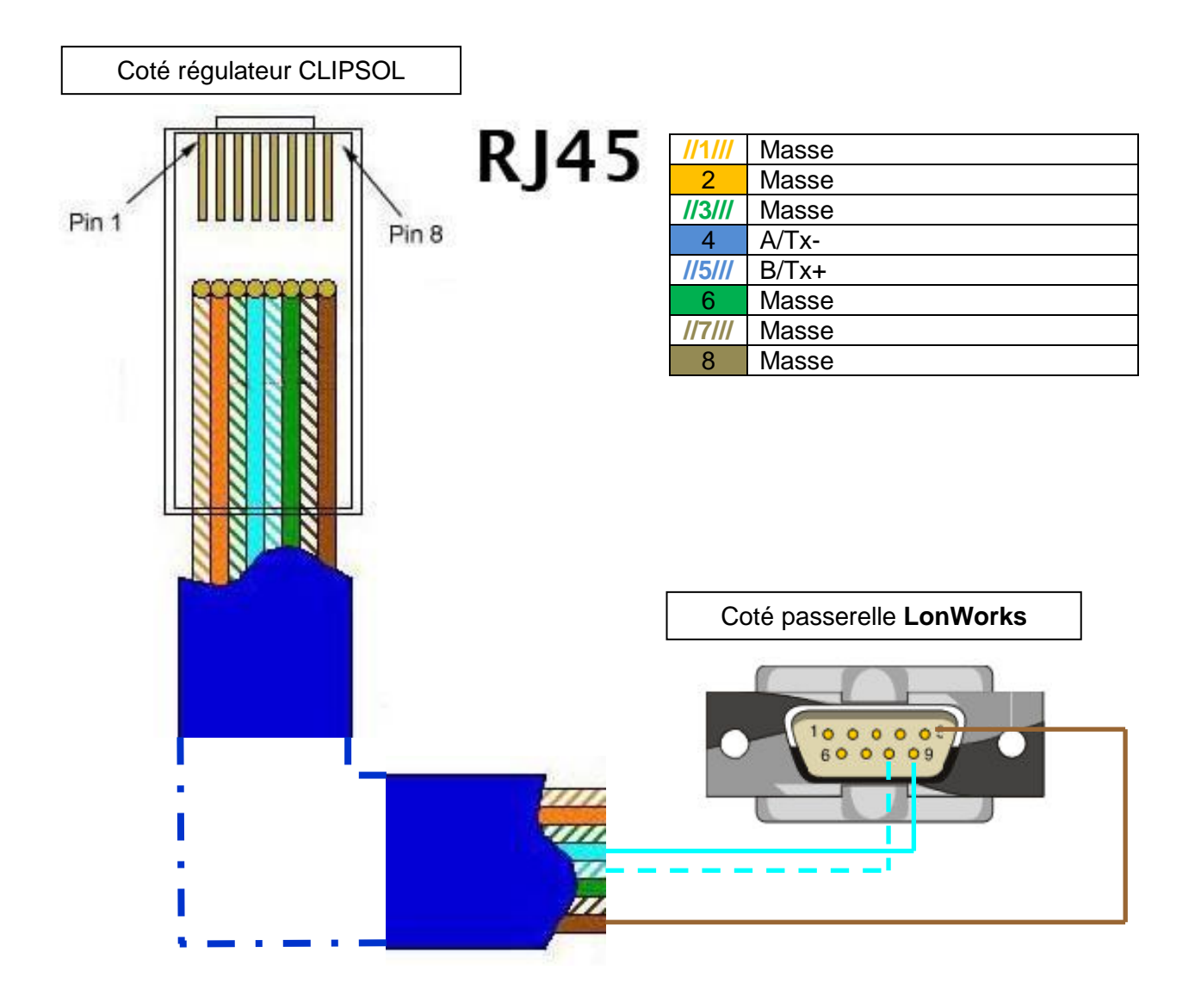

#### **2.2. BRANCHEMENTS**

<span id="page-4-0"></span>Brancher le connecteur sur la carte d'extension comme sur le schéma ci-dessous.

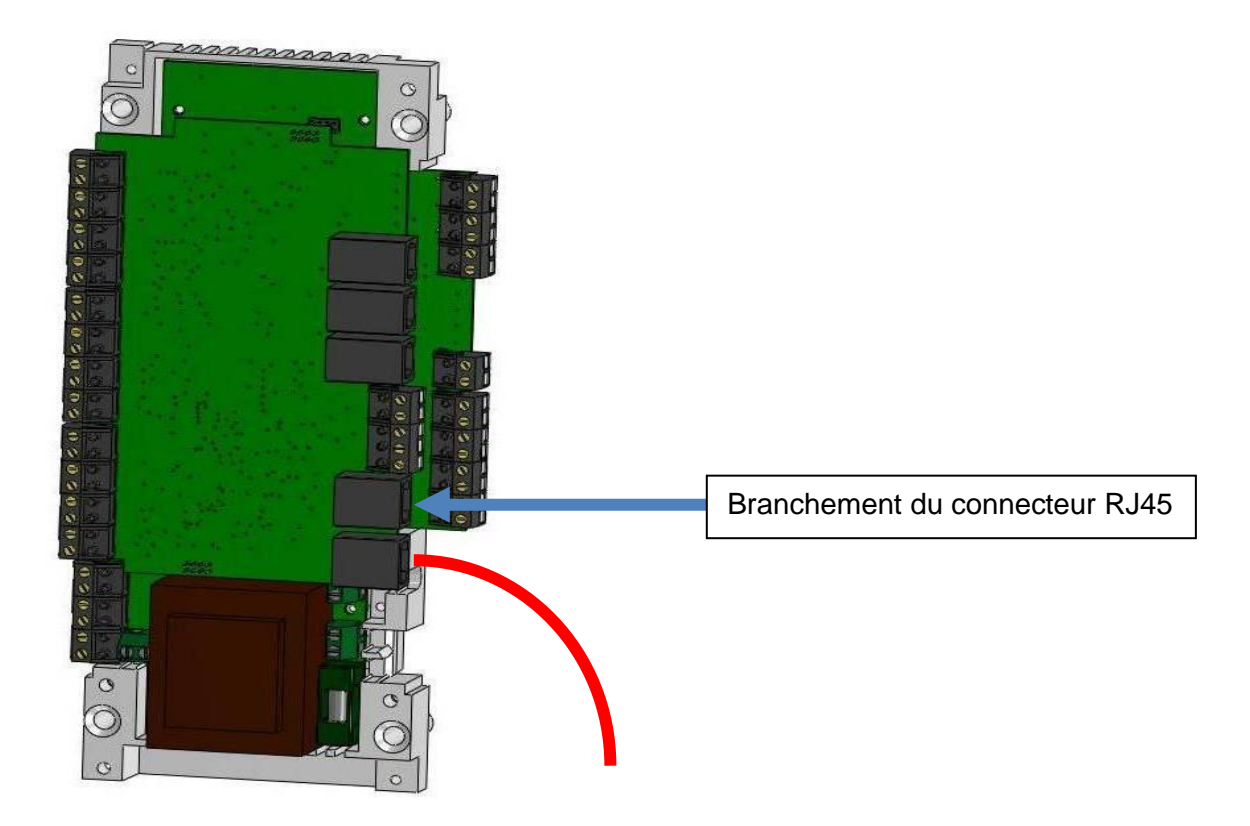

## <span id="page-4-2"></span><span id="page-4-1"></span>**3. CONFIGURATION DE LA PASSERELLE**

#### **3.1. PRE-REQUIS**

Vous devez au préalable installer sur votre PC le logiciel de configuration **LW-tool Modbus configuration** disponible sur le CD fournit par le fabricant avec la passerelle ou téléchargeable directement sur le site du constructeur [\(http://www.hms-networks.com\)](http://www.hms-networks.com/).

#### <span id="page-4-3"></span>**3.2. BRANCHEMENT DE LA PASSERELLE**

Pour configurer la passerelle il est nécessaire de la raccorder à votre PC :

- 1. Connecter la passerelle au PC avec le câble de configuration fournit par le fabricant (câble noir équipé d'un connecteur RJ11, 4 fils à connecter dans l'emplacement prévu dans la passerelle et équipé d'un connecteur DB9 femelle à connecter dans le port série de votre PC)
- 2. Connecter l'alimentation **24VDC** à la passerelle pour alimenter cette dernière.
- 3. Lancer le programme de configuration LWTool.

#### **3.3. CREATION ET CHARGEMENT DU PROJET DE CONFIGURATION**

<span id="page-5-0"></span>Afin de renvoyer les informations sur votre réseau LonWorks, la passerelle doit connaitre l'ensemble des informations envoyées par le régulateur de l'installation solaire. Pour cela il est nécessaire de renseigner l'ensemble de ces informations dont le détail est disponible dans la notice *Communication modbus pour ECS Collectif notice d'installation et d'utilisation.* Afin de ne pas rentrer manuellement ces données, CLIPSOL a déjà créé pour vous le fichier contenant l'ensemble des informations envoyées par le régulateur. Ce fichier se trouve dans l'archive (fichier Project passerelle LON .zip) fournit par notre service après-vente.

1. Dé-zipper ce fichier archive *Project passerelle LON .zip*. Une fois dé-zippé vous devez avoir l'ensemble des fichiers ci-dessous.

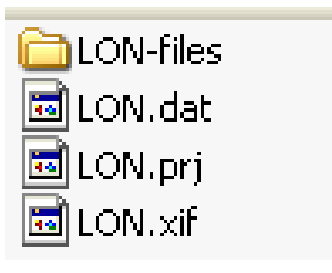

2. Dans le logiciel LWTool, aller dans le menu **File** puis cliquer sur **open** une boite de dialogue s'ouvre permettant de sélectionner le fichier projet de configuration de la passerelle. Ouvrir le fichier *LON.prj* obtenu à l'étape précédente.

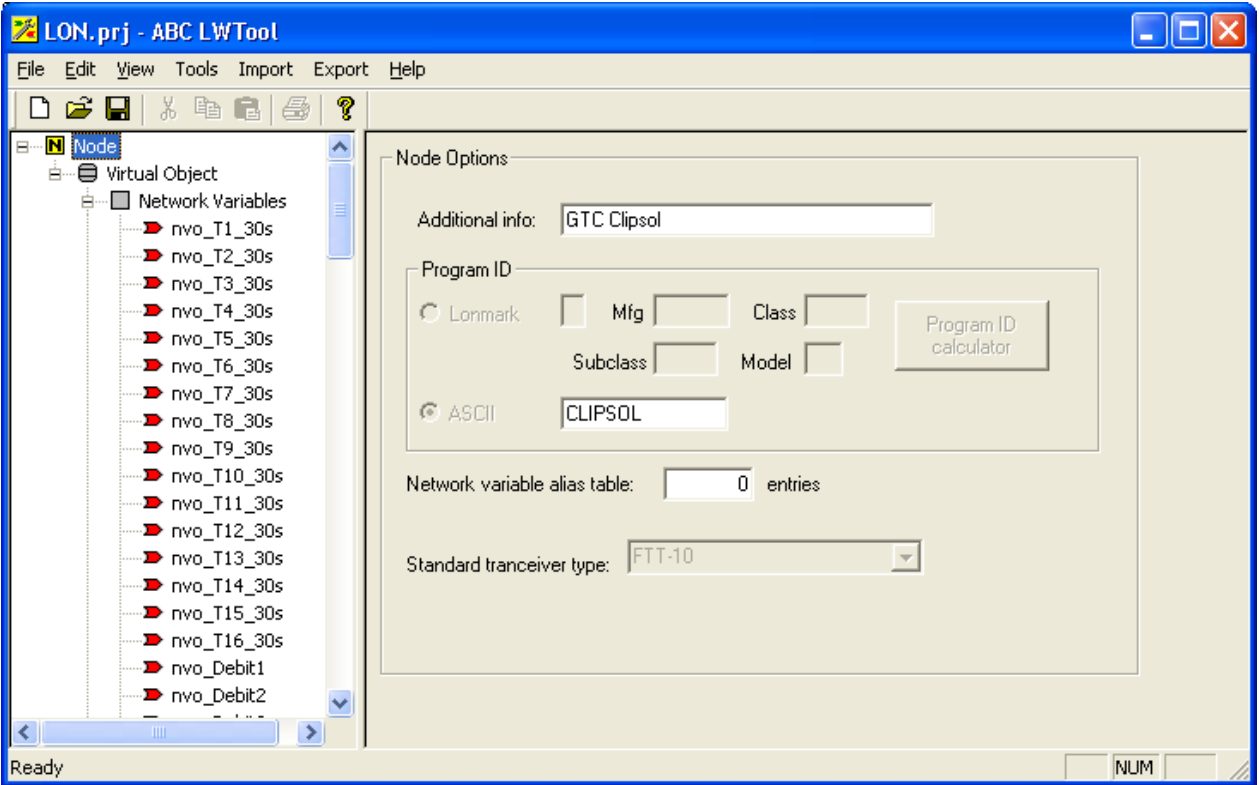

Vous devez obtenir dans **Virtual Object** et **Network Variables** l'ensemble des variables envoyées par le régulateur. A ce stade il est possible de modifier, si vous le désirez, chacune des variables en fonction de votre infrastructure LonWorks.

3. Une fois que les variables sont définies il est nécessaire de créer le fichier qui va être envoyé dans la passerelle. Dans le menu en haut aller dans **Export** puis cliquer sur **Configuration File** afin de créer le fichier LON.dat qui va être téléchargé dans la passerelle.

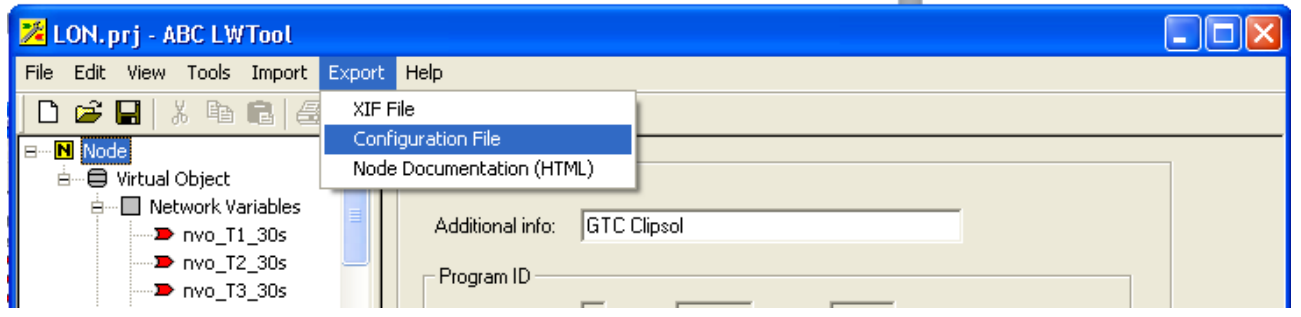

- 4. Une fois le fichier **LON.dat** créé il faut crée également le fichier XIF qui servira à l'administrateur du réseau LonWorks. Dans le menu en haut aller dans **Export** puis cliquer sur **XIF File**
- 5. Une fois que vous disposez du fichier LON.dat il est nécessaire de le télécharger dans la passerelle. Pour cela lancer l'utilitaire de chargement disponible depuis le menu en haut du projet dans **Tools** puis cliquer sur **Start Config Download Utility** cela va lancer l'utilitaire ABC LWDownload

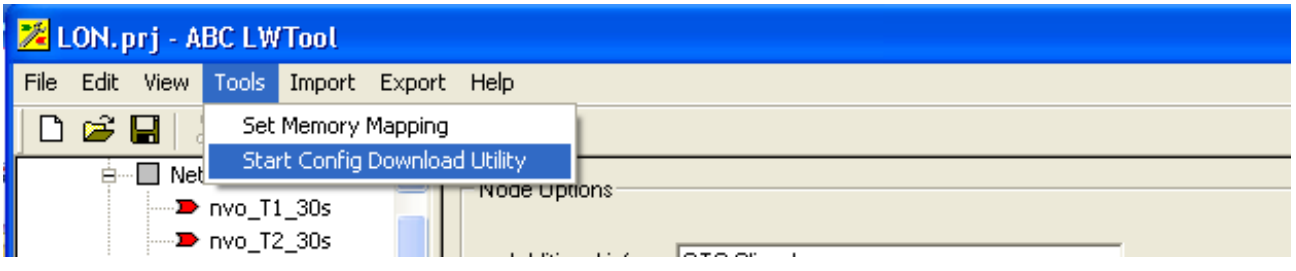

- 6. Dans l'utilitaire ABC LWDownload chargez le fichier LON.dat. Aller dans le menu **File** puis cliquer sur **open** une boite de dialogue s'ouvre permettant de sélectionner le fichier de données de la passerelle. Ouvrir le fichier *LON.dat* obtenu à l'étape précédente.
- 7. Une fois le fichier chargé il reste à configurer les paramètres de communication du réseau MODBUS comme indiqué dans la notice CLIPSOL *Communication modbus pour ECS Collectif notice d'installation et d'utilisation.*

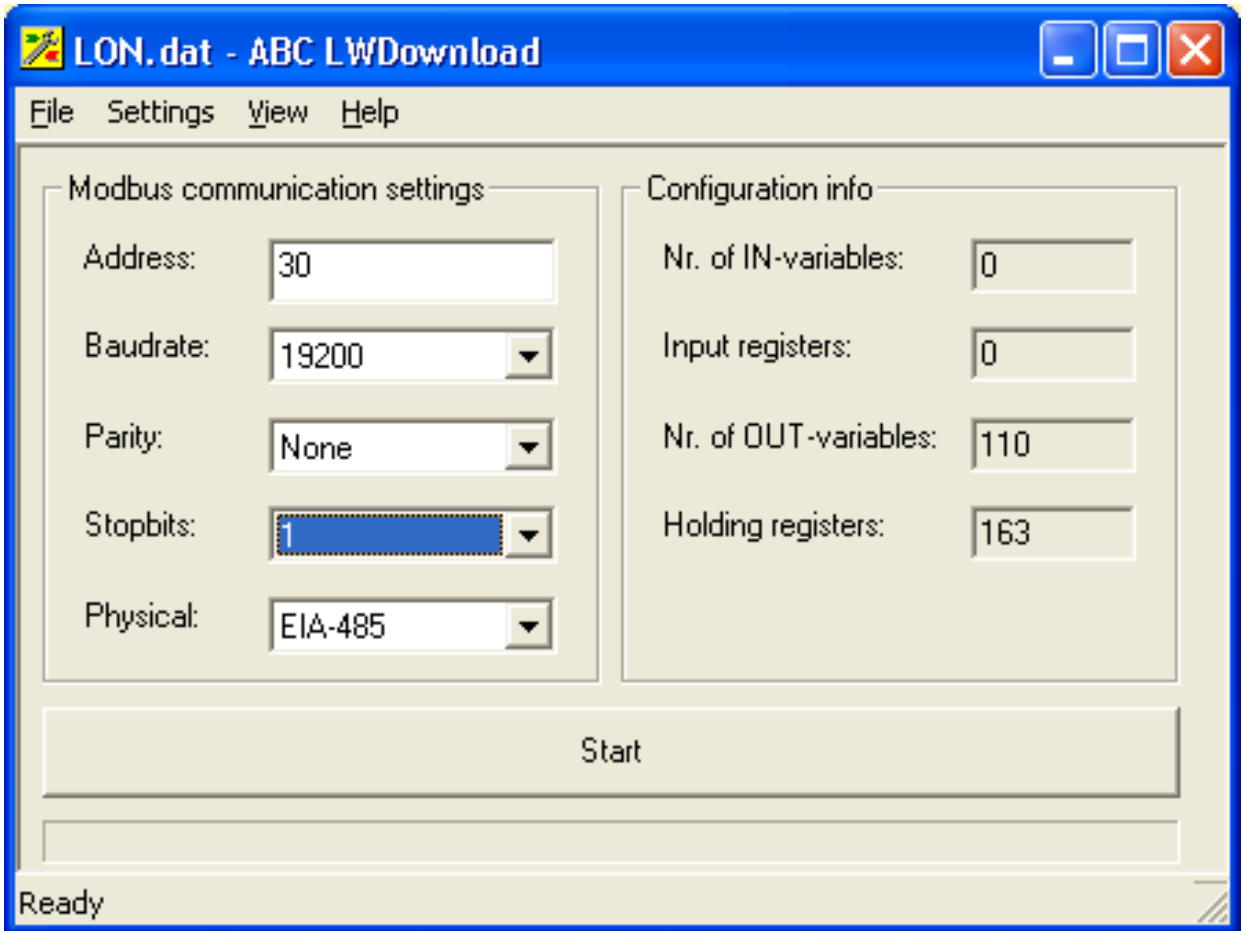

8. Une fois configuré comme sur l'image ci-dessus cliquez sur le bouton Start afin de lancer le chargement. Si vous obtenez le message *Serial communication timeout* vérifiez dans le menu **Settings** puis dans **Com Port** que vous avez sélectionné le port sur lequel est branchée la passerelle via le câble de configuration.

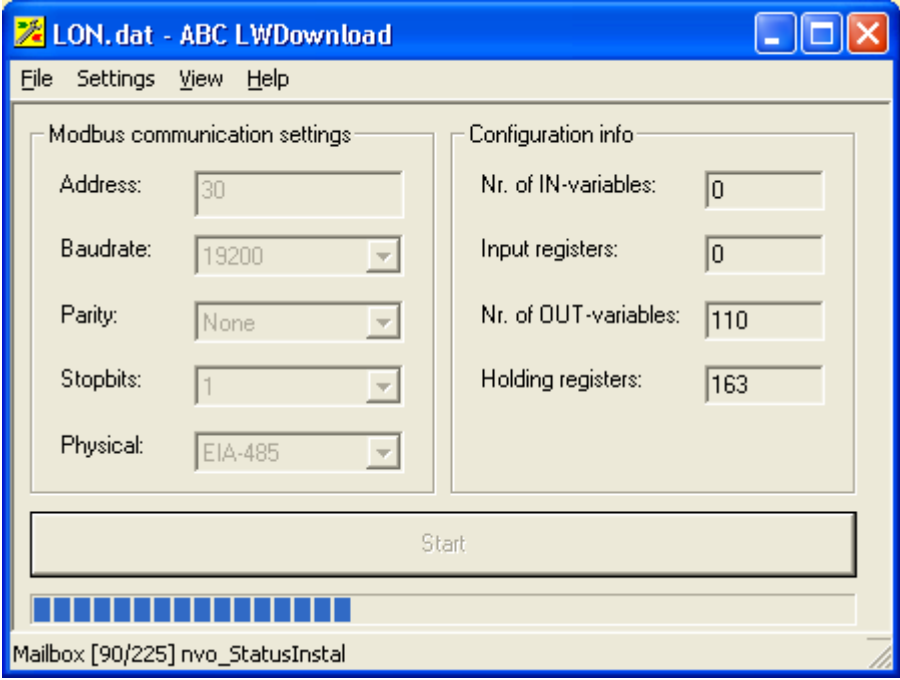

9. Une fois le téléchargement réussi vous devez obtenir une boite de dialogue comme sur l'image suivante :

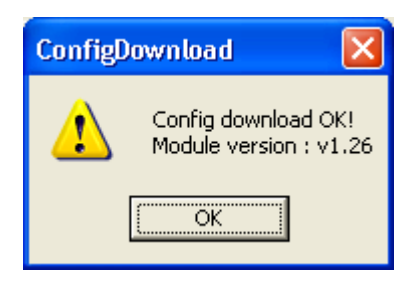

#### <span id="page-8-0"></span>**3.4. INSTALLATION DE LA PASSERELLE**

Une fois que la passerelle est configurée vous pouvez débrancher le câble de configuration et la brancher sur le réseau MODBUS ainsi que sur le réseau LonWorks.

Lorsque la passerelle reçoit les informations provenant de la régulation la LED de statut numéro 5 doit passer au vert toutes les 30 secondes puis repasser au rouge après 5 secondes.

La passerelle est configurée et reçoit correctement les informations. Il reste à vous rapprocher de l'administrateur réseau de votre infrastructure **LonWorks** afin d'exploiter ces informations dont le détail est disponible dans la notice CLIPSOL *Communication modbus pour ECS Collectif notice d'installation et d'utilisation.*

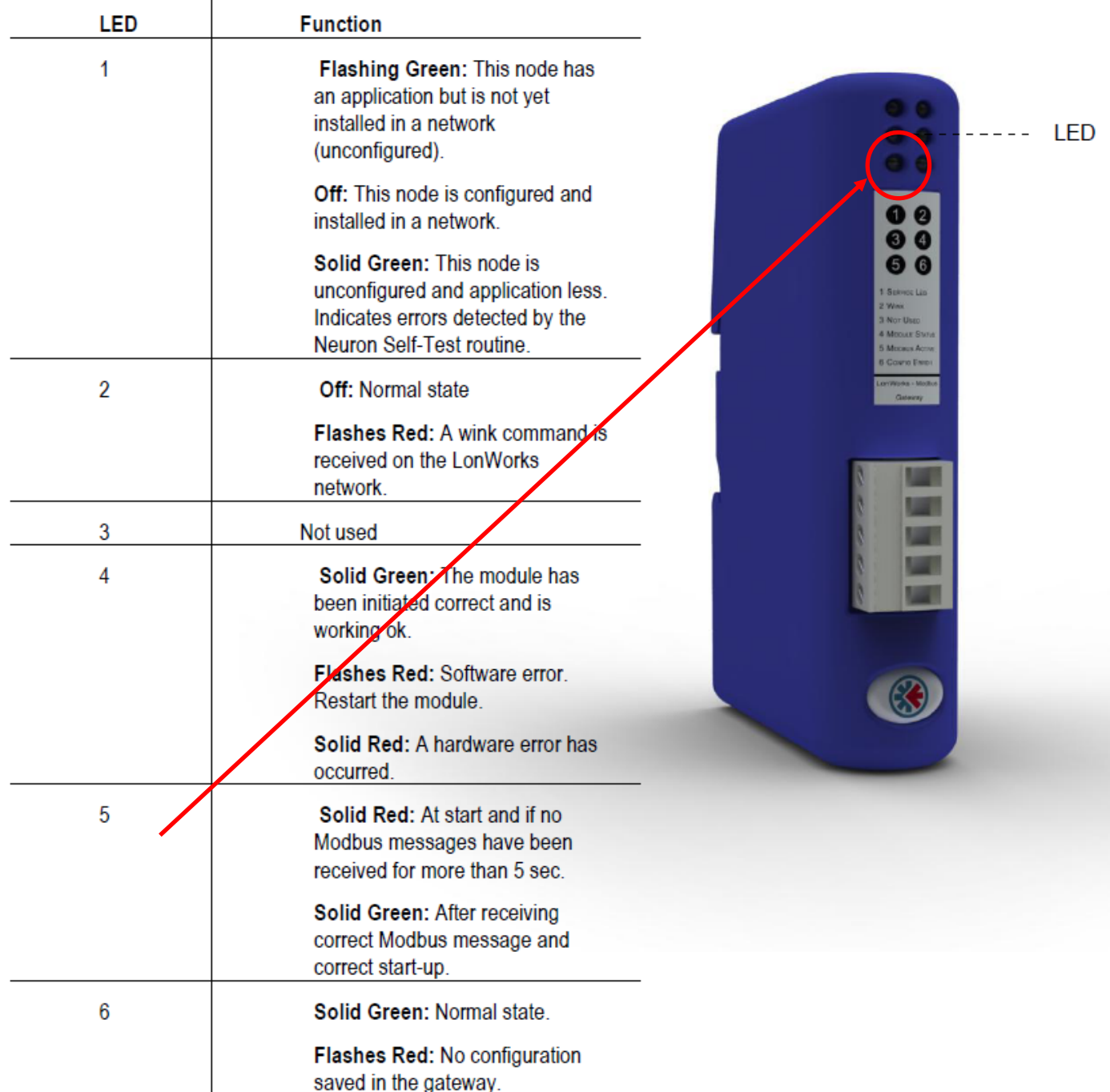

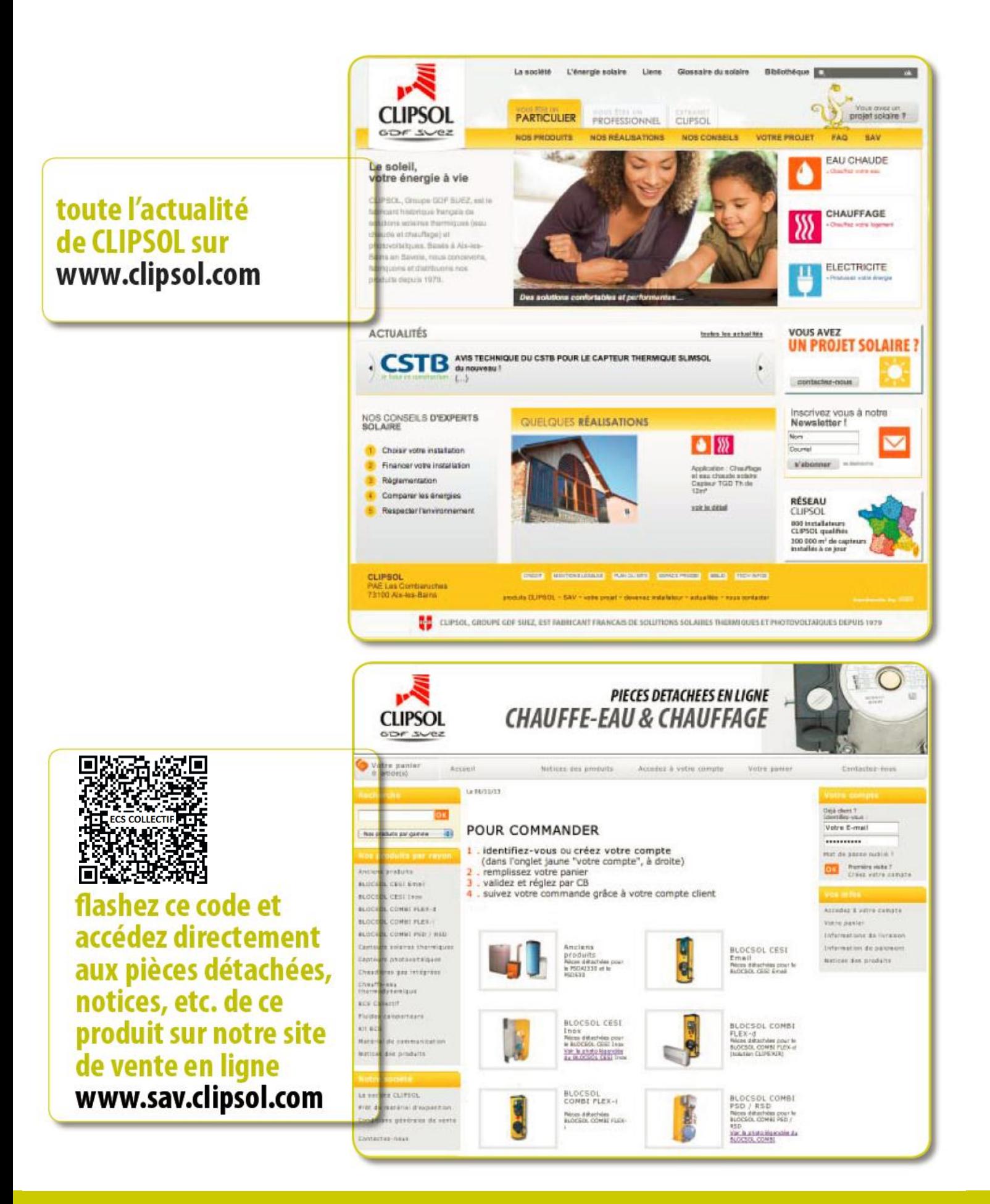

## le soleil, votre énergie à vie

- COMMUNICATION LON POUR ECS COLLECTIF